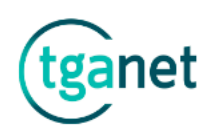

# 1 Formación

El apartado **"Formación"** recoge toda la información relativa a la actividad formativa que se realice para las personas usuarias.

Se divide en **4 subapartados**; Alta curso, Cursos abiertos, Cursos cerrados y Total inscripciones web.

#### 1.1 Alta curso

El subapartado **"Alta curso"** permite dar de alta un curso en la base de datos.

Para dar de alta un curso, cumplimentar al menos los apartados "obligatorios" y pinchar en el botón "**Guardar**".

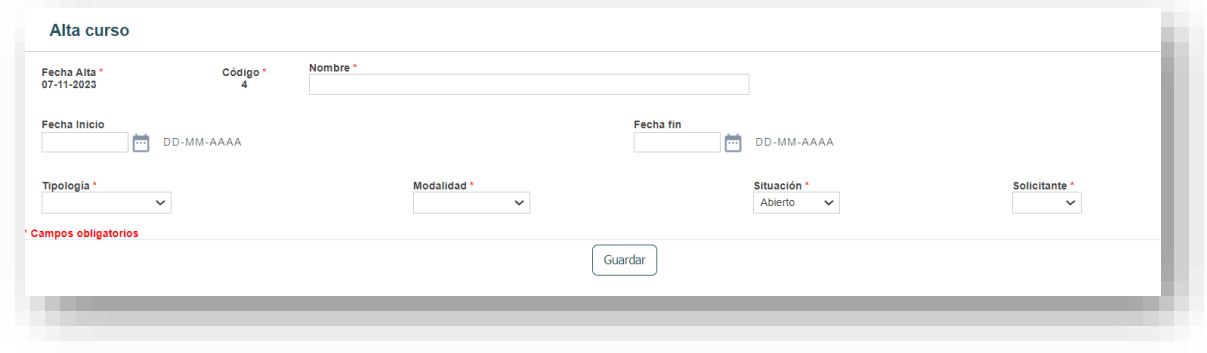

### 1.2 Cursos abiertos

El subapartado **"Cursos abiertos"** permite gestionar los cursos activos.

La vista de los registros muestra, al igual que en otros apartados, los campos clasificados por columnas.

También podrán ser exportados a una hoja de Excel (botón "Excel").

Para buscar un curso, se puede utilizar la **"Barra de búsqueda"** por cualquiera de los datos que figuren en ella o la opción de **"Búsqueda avanzada"**.

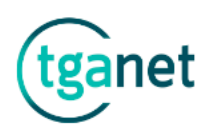

Para acceder a un cuso, pinchar en el "**Código**" correspondiente (en azul).

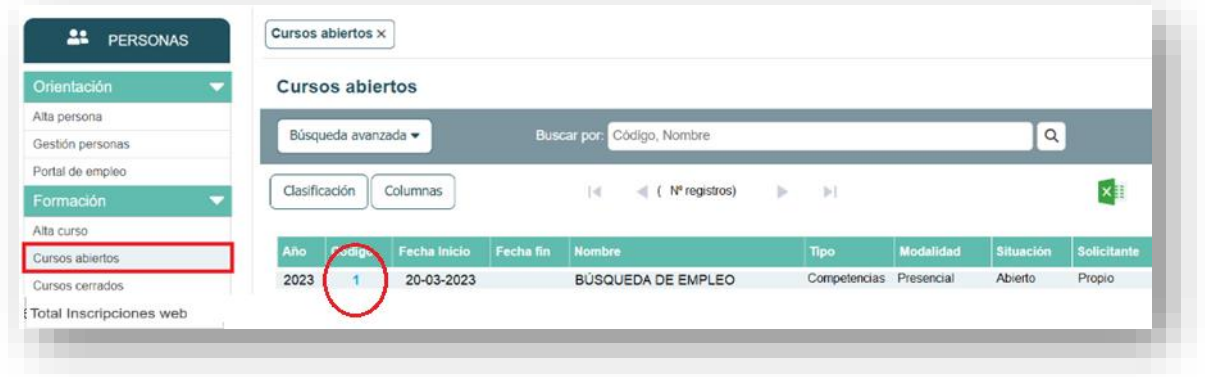

Una vez abierto el curso seleccionado, se abre la pantalla de gestión con las diferentes secciones:

- Curso
- Subvenciones
- Fecha gestión
- Participantes
- Prácticas
- Inscripciones web
- Ver publicación Castellano
- Ver publicación Euskera

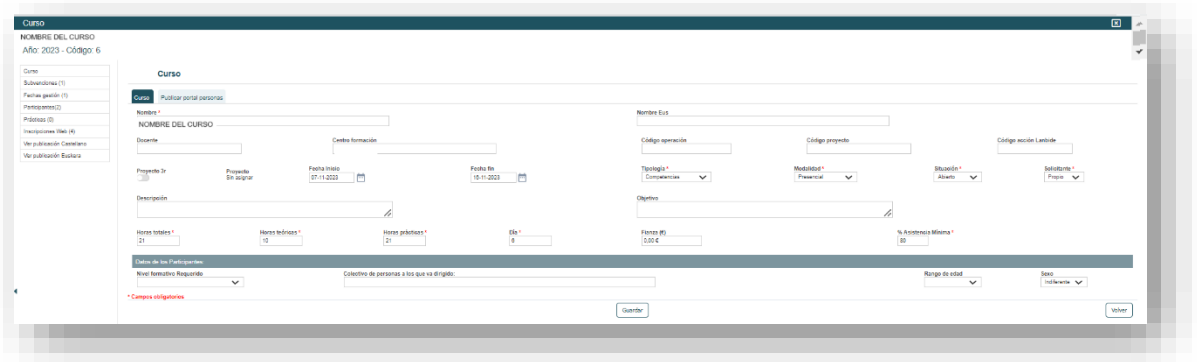

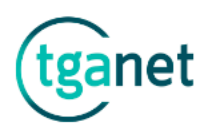

A continuación, se detallan las siguientes secciones que requieren más configuración: Curso, Inscripciones web y Ver publicación castellano.

## Curso:

Este apartado contiene 2 pestañas: Curso y Publicar portal personas.

• La pestaña **"Curso",** recoge la información general tanto en castellano como en euskera.

Una vez cumplimentados los datos pinchar en el botón "**Guardar**".

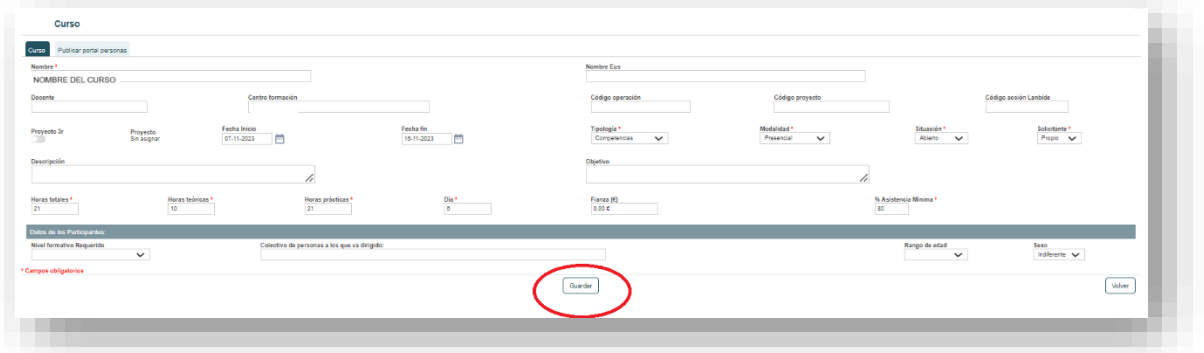

• La pestaña **"Publicar portal personas",** recoge la información que se muestra desde la aplicación web.

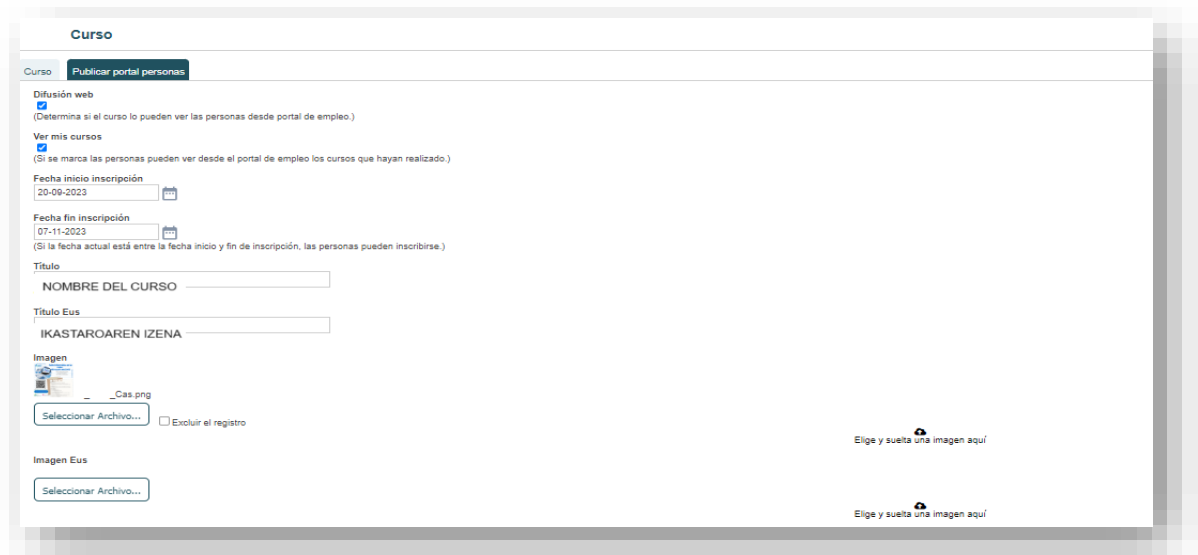

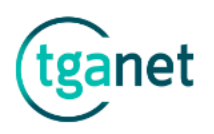

*Importante: Tanto la fecha de inicio como la fecha fin de inscripción, son los campos que activen el botón de "Inscribirse".*

*Por ello, aunque el curso tenga marcado "Difusión web" es imprescindible indicar las fechas para recibir inscripciones.*

Una vez cumplimentados los datos pinchar en el botón "**Guardar**".

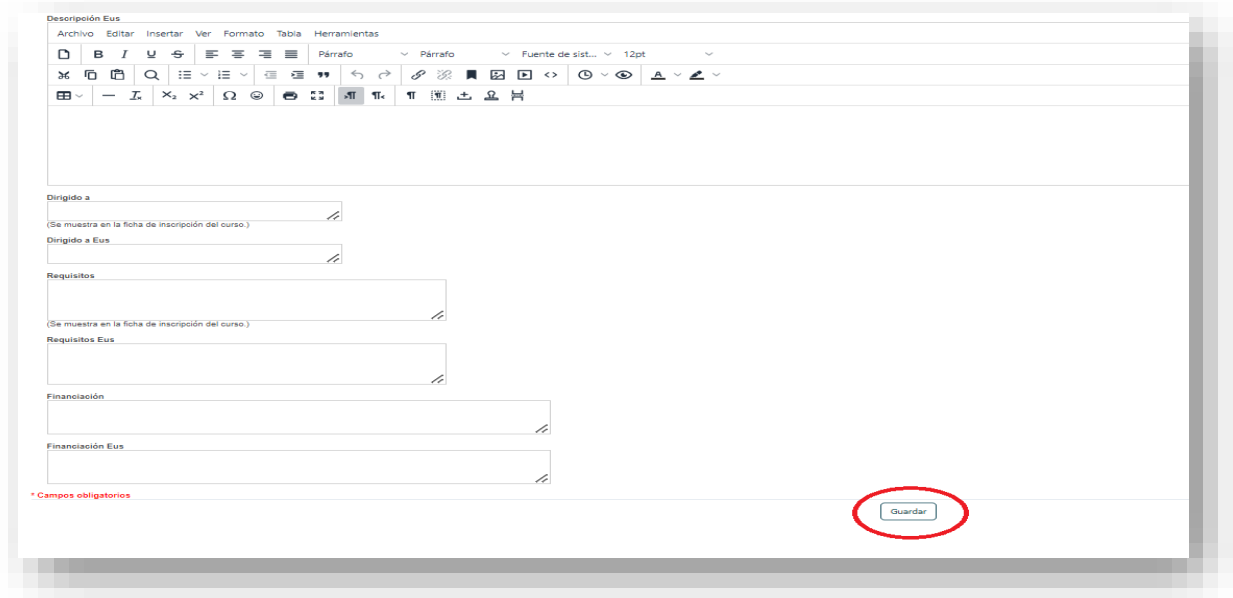

### Inscripciones web:

La sección **"Inscripciones web",** muestra el listado de personas inscritas que hay dentro del curso seleccionado que se han realizado a través de la aplicación web.

Todavía no se consideran participantes, para que así sea, seleccionar las personas (PASO 1) y pinchar en el botón "Meter como participante" (PASO 2).

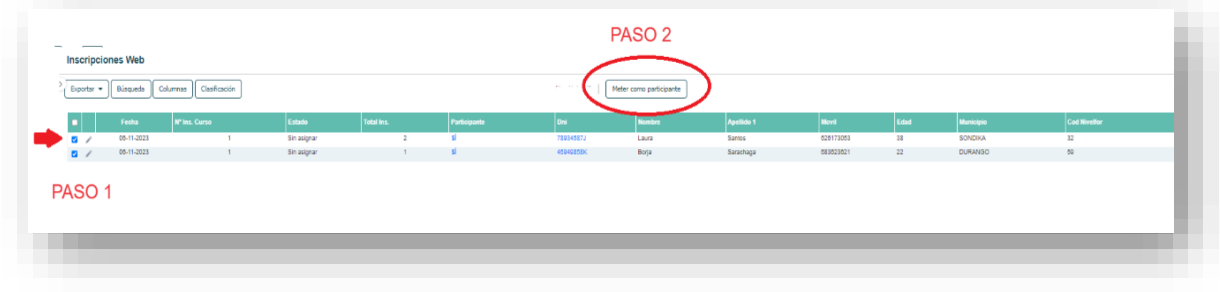

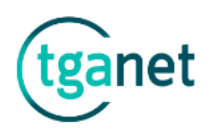

## Ver publicación Castellano:

La sección "Ver publicación castellano", al igual que la sección "Ver publicación euskera", muestra cómo se visualiza el curso desde la aplicación web.

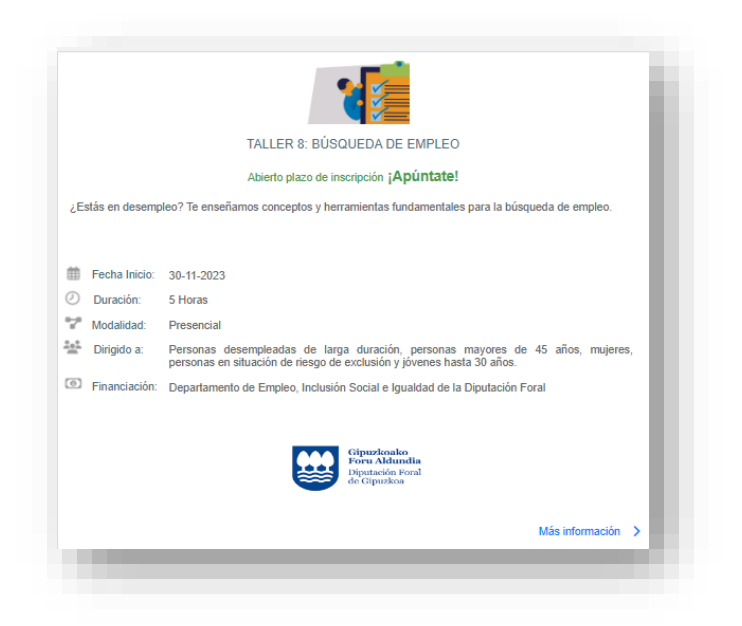

### 1.3 Cursos cerrados

El subapartado **"Cursos cerrados"** permite visualizar los cursos cerrados.

Al igual que el subapartado de "**Cursos abiertos**", para acceder a la información del curso, clicar sobre el código correspondiente (número en azul), se abrirá el curso seleccionado y se podrá realizar cualquier modificación.

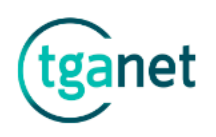

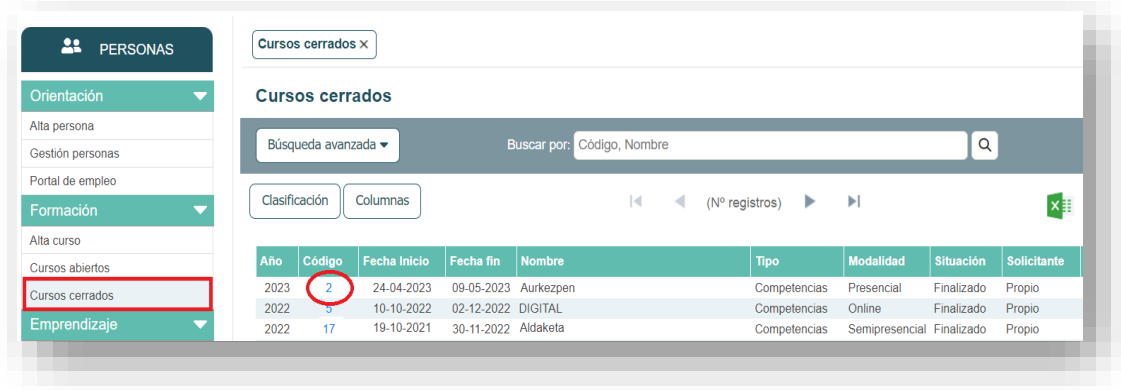

## 1.4 Total inscripciones web

El subapartado **"Total inscripciones web"** muestra todas las inscripciones realizadas de todos los cursos.

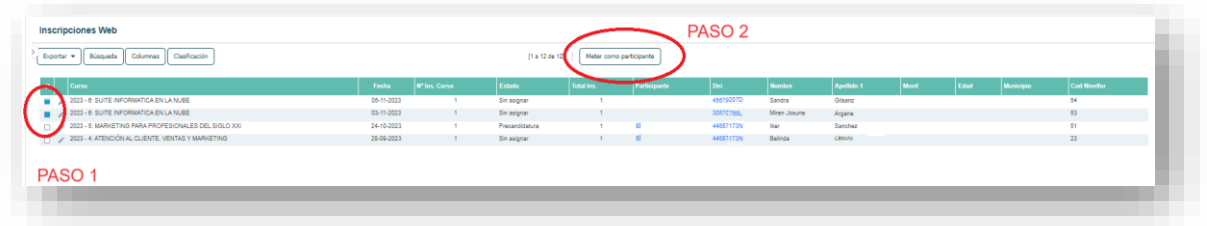